**Domain Name Service**

## **Best Practices**

**Issue** 01 **Date** 2022-09-30

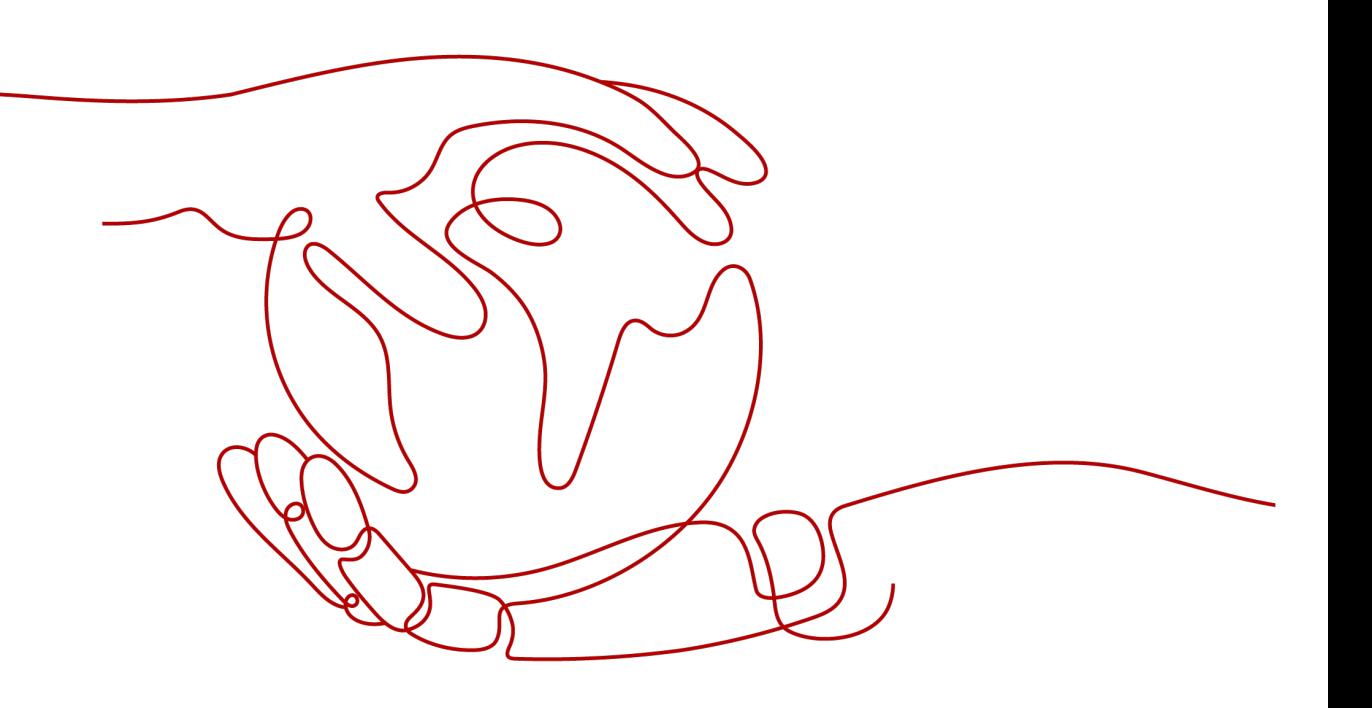

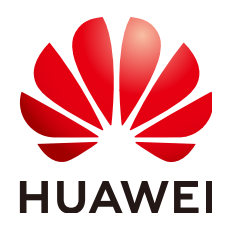

**HUAWEI TECHNOLOGIES CO., LTD.**

#### **Copyright © Huawei Technologies Co., Ltd. 2022. All rights reserved.**

No part of this document may be reproduced or transmitted in any form or by any means without prior written consent of Huawei Technologies Co., Ltd.

#### **Trademarks and Permissions**

**ND** HUAWEI and other Huawei trademarks are trademarks of Huawei Technologies Co., Ltd. All other trademarks and trade names mentioned in this document are the property of their respective holders.

#### **Notice**

The purchased products, services and features are stipulated by the contract made between Huawei and the customer. All or part of the products, services and features described in this document may not be within the purchase scope or the usage scope. Unless otherwise specified in the contract, all statements, information, and recommendations in this document are provided "AS IS" without warranties, guarantees or representations of any kind, either express or implied.

The information in this document is subject to change without notice. Every effort has been made in the preparation of this document to ensure accuracy of the contents, but all statements, information, and recommendations in this document do not constitute a warranty of any kind, express or implied.

### **Contents**

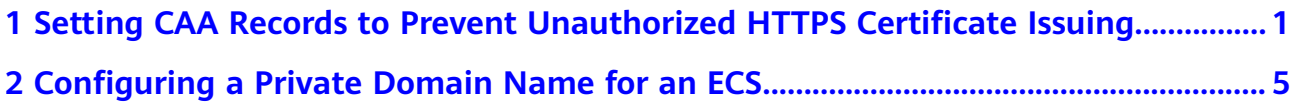

# <span id="page-3-0"></span>**1 Setting CAA Records to Prevent Unauthorized HTTPS Certificate Issuing**

Certification Authority Authorization (CAA) is a way to ensure that HTTPS certificates are issued by authorized certificate authorities (CAs). It is in compliance with IETF RFC 6844 standards. Since September 8, 2017, all CAs must check CAA records before issuing a certificate.

Using Huawei Cloud DNS, you can add CAA records for your public domain names on the web-based management console.

#### **Background**

There are hundreds of CAs in the world that can issue HTTPS certificates for websites. If a CA is blacklisted, the browser will no longer trust the HTTPS certificates issued by this CA. If users try to access websites that have those certificates, the browser will prompt that the websites are not secure.

**Figure 1-1** Untrusted HTTPS certificate warning

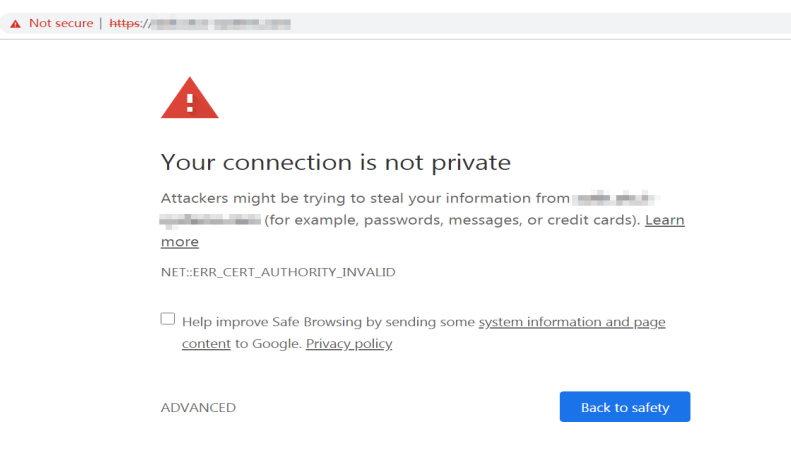

According to the CAA standards, a compliant CA must check CAA records of a domain name before issuing certificates.

• If the CA does not find any CAA records, it can issue a certificate for the domain name.

Any other CAs are also able to issue certificates for this domain name, bringing risks of certificate mis-issuing.

- If the CA finds a CAA record that authorizes it to issue certificates, it will issue a certificate for the domain name.
- If the CA finds a CAA record, but the record does not authorize it to issue certificates, the CA will not be able to issue HTTPS certificates for the domain name. In this case, HTTPS certificates will not be mis-issued.

Adding CAA records for website domain names enables you to configure a CA whitelist. Only authorized CAs can issue certificates for your website.

#### **Configuration Rule**

A CAA record consists of a flag byte and a tag-value pair in the format of **[flag] [tag] [value]**.

The elements in a CAA record are described as follows:

- **flag**: CA identifier, which is an unsigned character ranging from 0 to 255. Usually, it is specified to **0**.
- **tag**: Enter 1 to 15 characters, including letters and digits from 0 to 9. The tag can be the following:
	- **issue**: authorizes CAs to issue all types of certificates.
	- **issuewild**: authorizes CAs to issue wildcard certificates.
	- **iodef**: requests notifications once CAs receive invalid certificate requests.
- value: authorized CA or email address/URL for notifications once the CA receives invalid certificate requests, depending on the setting of the tag. The value must be enclosed in quotation marks (""). The value can be up to 255 characters, including letters, digits, spaces, and special characters -#\*?& ~=:;.@  $+\frac{\Lambda}{96}$

You can set CAA records based on the following rules in different scenarios.

| <b>Function</b>                                                              | <b>Example</b>                           | <b>Description</b>                                                                                                    |  |
|------------------------------------------------------------------------------|------------------------------------------|----------------------------------------------------------------------------------------------------|--|
| Configure a CAA<br>record for one<br>domain name.                            | 0 issue<br>"ca.example.com<br>п          | Only the specified CA (ca.example.com)<br>can issue certificates for a particular<br>domain name (domain.com). Requests<br>to issue certificates for the domain name<br>by other CAs will be rejected. |  |
|                                                                              | 0 issue $"$ :"                           | No CA is allowed to issue certificates for<br>the domain name <b>domain.com</b> .                                                                                                    |  |
| Configure the CA<br>to report<br>violations to the<br>domain name<br>holder. | 0 iodef<br>"mailto:admin@<br>domain.com" | If a certificate request violates the CAA<br>record, the CA will notify the domain<br>name holder of the violation.                                                                                    |  |

**Table 1-1** Configuration of CAA records

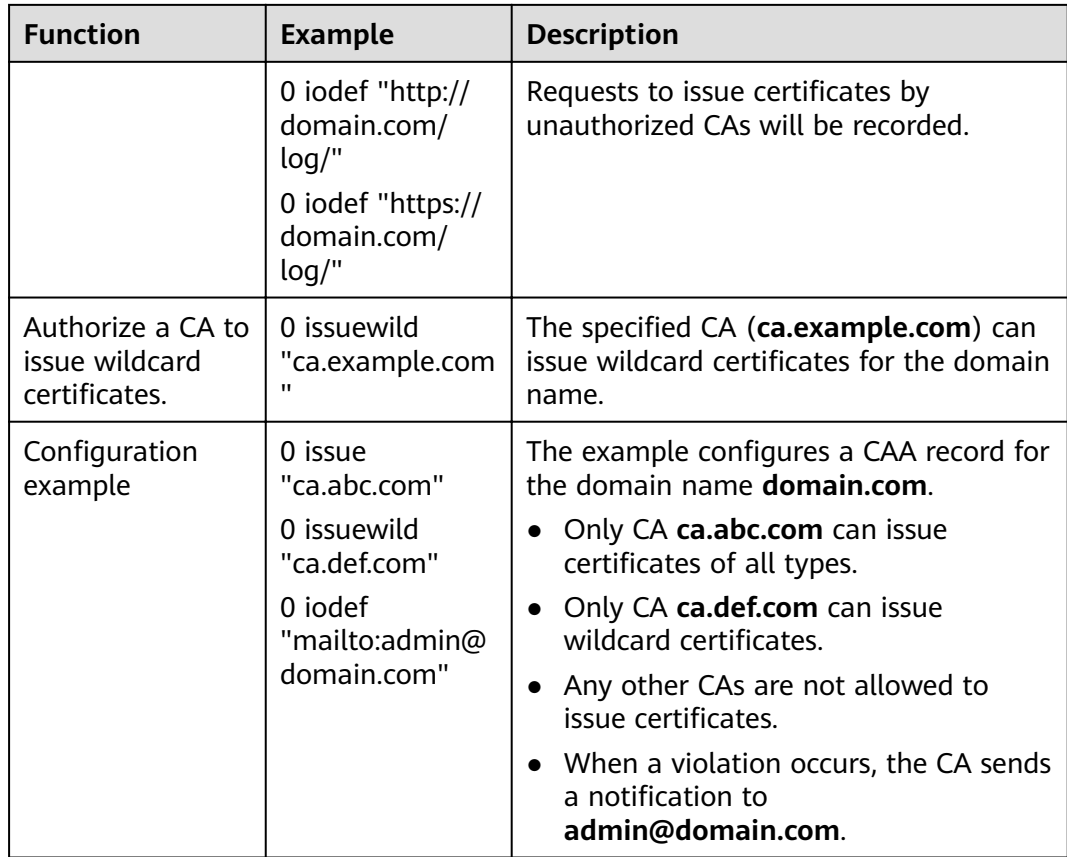

#### **Adding a CAA Record Set**

- 1. Log in to the management console.
- 2. In the Network category, click Domain Name Service. The DNS console is displayed.
- 3. In the navigation pane, choose.

The Public Zones page is displayed.

- 4. In the public zone list, click the zone name domain.com. The record set page is displayed.
- 5. Click Add Record Set.
	- The Add Record Set dialog box is displayed.
- 6. Set CAA record set parameters.
	- Type: CAA Grant certificate issuing permissions to CAs  $\sim$  .
	- Line: Default  $\overline{a}$
	- $-$  TTL: 300s (5 minutes)
	- Value:
		- 0 issue "ca.abc.com"
		- 0 iodef "mailto:admin@domain.com"
- 7. Click OK.

#### Checking Whether a CAA Record Has Taken Effect

Use Domain Information Groper (dig) to check whether the CAA record has taken effect. dig is a network administration command-line tool for querying the Domain Name System. If your OS does not support dig commands, install the dig tool.

Command format: dig [Record set type] [Domain name] +trace.

Example command:

dig caa www.example.com +trace

## <span id="page-7-0"></span>**2 Configuring a Private Domain Name for an ECS**

#### **Background**

Private domain names do not need to be registered, and they take effect only within VPCs and are resolved by private DNS servers. With private domain names, you can have your own authoritative DNS servers in VPCs and avoid exposing your DNS records to the Internet. Private domain names improve resolution efficiencies, reduce latencies, and prevent DNS spoofing.

By configuring private zones for ECSs in VPCs, you can:

- Access ECSs in the VPCs through private domain names without going through the Internet, achieving higher efficiency and security.
- Write domain names, instead of IP addresses in the code. When an ECS is changed, you only need to change the DNS records without modifying the code.

#### **Application Scenario**

**Figure 2-1** shows a typical application scenario of private domain names.

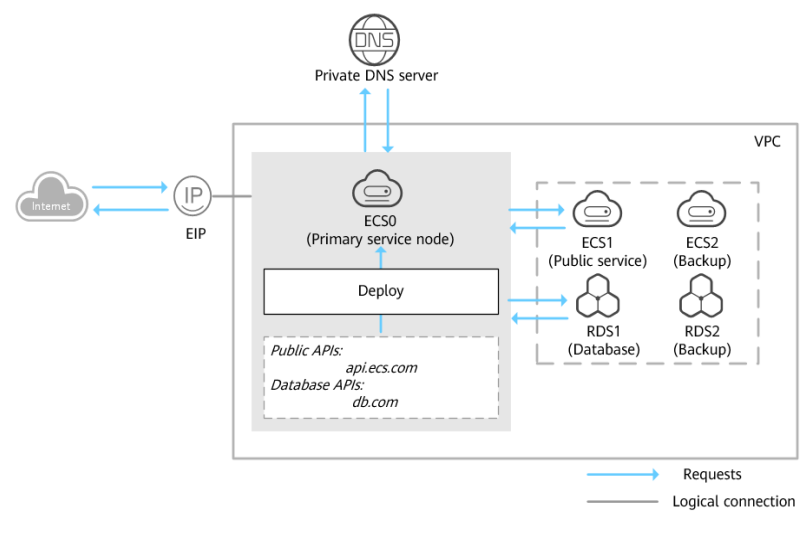

**Figure 2-1** Networking example

<span id="page-8-0"></span>**[Figure 2-1](#page-7-0)** shows the networking of a website, where ECSs and RDS instances are deployed in a VPC.

- ECS0: primary service node
- ECS1: public service node
- RDS1: service database
- ECS2 and RDS2: backup node and backup database

When ECS1 becomes faulty, ECS2 must take over. However, if no private zones are confiaured for the two ECSs, change the private IP addresses in the code for ECS0. This will interrupt services, and you will need to publish the website again.

Now assume that you have configured private zones for the ECSs and have included their host names in the code. If ECS1 becomes faulty, you only need to change the DNS records to direct traffic to ECS2. Services are not interrupted, and you do not need to publish the website again.

This practice describes how to configure private zone for cloud servers.

#### **Data Planning**

**Table 2-1** lists the private zones and record sets planned for the cloud servers.

| <b>Item</b>      | <b>Private</b><br>Zone | <b>Associated</b><br><b>VPC</b> | <b>Private IP</b><br><b>Address</b> | <b>Record Set</b><br><b>Type</b> | <b>Descriptio</b><br>n                      |
|------------------|------------------------|---------------------------------|-------------------------------------|----------------------------------|---------------------------------------------|
| ECS <sub>1</sub> | api.ecs.com            | <b>VPC 001</b>                  | 192.168.2.8                         | A                                | Node that<br>provides<br>public<br>services |
| ECS <sub>2</sub> | api.ecs.com            | <b>VPC_001</b>                  | 192.168.3.8                         | A                                | Backup for<br>the public<br>service<br>node |
| RDS1             | db.com                 | <b>VPC 001</b>                  | 192.168.2.5                         | A                                | Service<br>database                         |
| RDS <sub>2</sub> | db.com                 | <b>VPC 001</b>                  | 192.168.3.5                         | A                                | <b>Backup</b><br>database                   |

**Table 2-1** Private zones and record sets for each server

#### **Operation Procedure**

**[Figure 2-2](#page-9-0)** shows the process for configuring private zones.

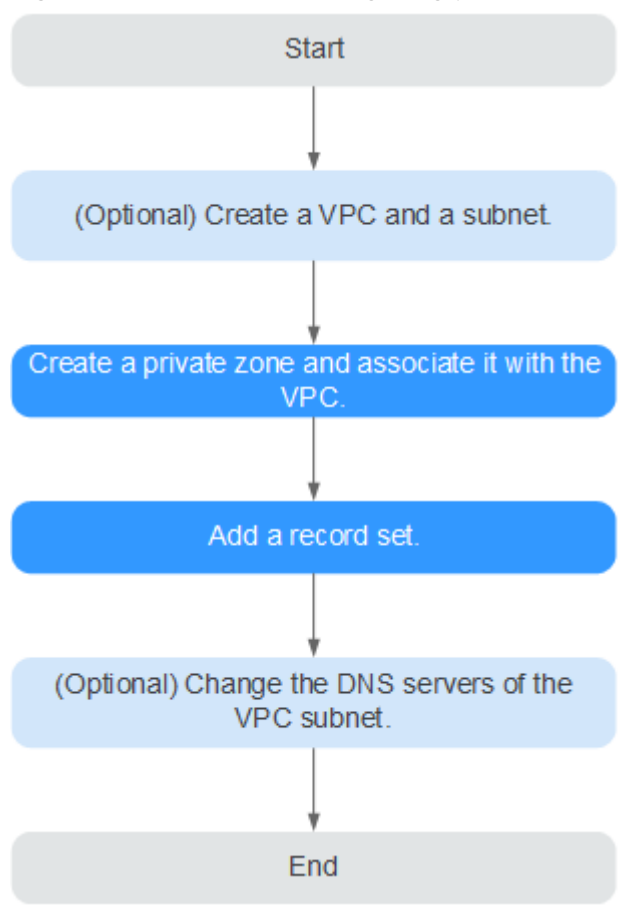

#### <span id="page-9-0"></span>**Figure 2-2** Process for configuring private zones

Process description:

- Create a VPC and a subnet on the VPC console. This operation is required only when you are configuring private domain names for servers during initial website deployment.
- Create a private zone and associate it with the VPC and add a record set to the private zone on the DNS console.
- Change the DNS servers of the VPC subnet on the VPC console. This operation is required only when you are configuring private domain names for servers on which your website services are already running.

#### **(Optional) Create a VPC and a Subnet**

Before configuring private domain names for ECSs and database nodes during website deployment, you need to create a VPC and a subnet.

- 1. Log in to the management console.
- 2. In the **Network** category, click **Virtual Private Cloud**.
- 3. In the navigation pane on the left, choose **Virtual Private Cloud**.
- 4. Click **Create VPC** and set parameters based on **[Table 2-2](#page-10-0)**.

| Parameter                                | <b>Description</b>                                                                                                    | <b>Example Value</b>            |
|------------------------------------------|----------------------------------------------------------------------------------------------------|---------------------------------|
| Region                                   | Region of the VPC. For low network<br>latency and quick resource access,<br>select the nearest region.                                                                                    | CN North-Beijing1               |
| Name                                     | VPC name                                                                                                    | <b>VPC_001</b>                  |
| <b>CIDR Block</b>                        | Network range of the VPC. All VPC<br>subnets must be within this range.<br>Choose one from the following<br><b>CIDR blocks:</b><br>10.0.0.0/8-24<br>172.16.0.0/12-24<br>192.168.0.0/16-24 | 192.168.0.0/16                  |
| Name (default<br>subnet)                 | Subnet name                                                                                                    | Subnet                          |
| <b>CIDR Block</b><br>(default<br>subnet) | Network range of the subnet, which<br>must be within the VPC                                                                                                    | 192.168.0.0/24                  |
| Gateway                                  | Gateway address of the subnet                                                                                                    | 192.168.0.1                     |
| <b>DNS Server</b><br><b>Address</b>      | Set the DNS severs of the VPC<br>subnet to those provided by Huawei<br>Cloud DNS.                                                                                                    | 100.125.1.250<br>100.125.21.250 |

<span id="page-10-0"></span>**Table 2-2** VPC parameter description

#### 5. Click **Create Now**.

#### **Create a Private Zone**

Create private zones for the domain names of ECS1 and RDS1.

- 1. In the **Network** category, click **Domain Name Service**. The DNS console is displayed.
- 2. In the navigation pane, choose .
- 3. Click **Create Private Zone**.
- 4. Configure the parameters according to **Table 2-3**.

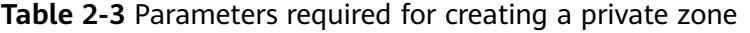

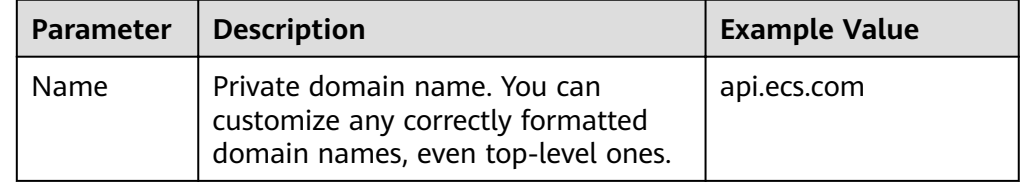

<span id="page-11-0"></span>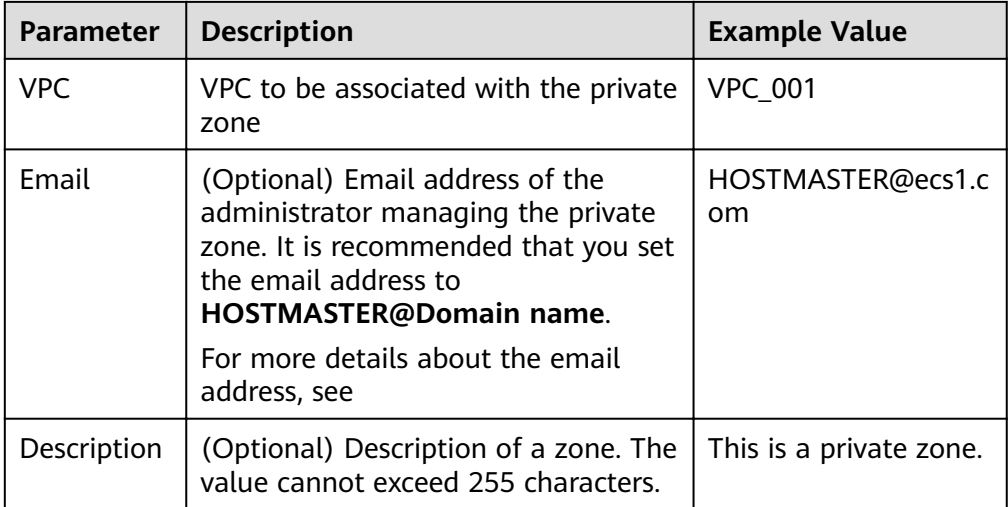

5. Click **OK**. A private zone **api.ecs.com** is created.

You can query information about the private zone you created on the **Private Zones** page.

#### $\Box$  Note

Click the zone name to query detailed zone information. The system has created record sets of the SOA type and NS type in the zone.

- The SOA record set determines the DNS server that is the authoritative information source for a particular domain name.
- The NS record set defines authoritative DNS servers for a zone.
- 6. Repeat steps **[3](#page-10-0)** to **5** to create a private zone **db.com**.

For details about domain name planning, see **[Table 2-1](#page-8-0)**.

#### **Create a Record Set**

Add the record sets to map private domain names to private IP addresses of ECS1 and RDS1.

1. In the zone list on the **Private Zones** page, click the name of the private zone you created.

The record set page is displayed.

- 2. Click **Add Record Set**.
- 3. Configure the parameters according to **Table 2-4**.

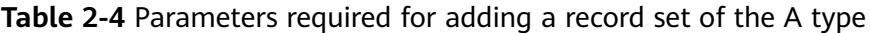

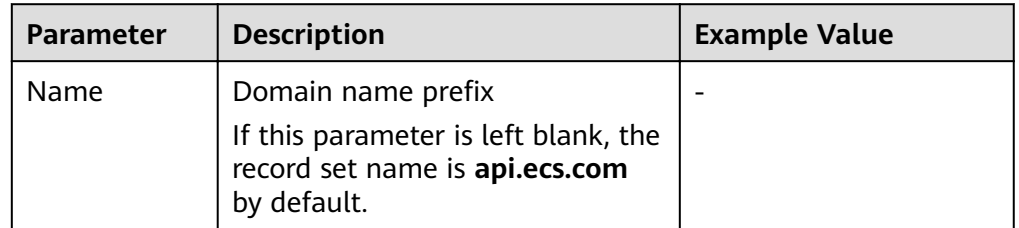

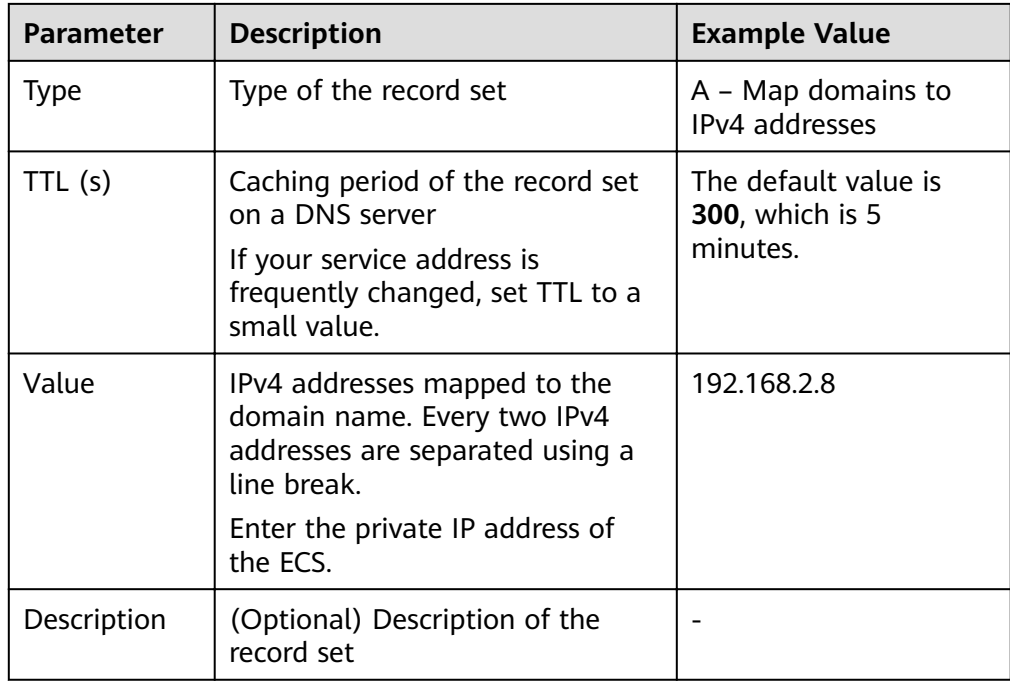

- 4. Click **OK**. An A record set is added for **api.ecs.com**.
- 5. Repeat steps **[1](#page-11-0)** to **4** to add an A record set for **db.com**. Set the record set value of **db.com** to **192.168.2.5**. For details, check **[Table 2-1](#page-8-0)**.

#### **(Optional) Change the DNS Servers of the VPC Subnet**

After you configure private domain names for nodes in the website application, you need to change the DNS servers of the VPC subnet to those provided by the DNS service so that the domain names can be correctly resolved.

For details, see

#### **Switch to the Backup ECS**

When ECS1 becomes faulty, you can switch services to ECS2 by changing the record set value in private zone **api.ecs.com**.

- 1. Log in to the management console.
- 2. Click  $\heartsuit$  in the upper left and select.
- 3. In the **Network** category, click **Domain Name Service**. The DNS console is displayed.
- 4. In the navigation pane, choose .
- 5. In the private zone list, click the name of the zone **api.ecs.com**.
- 6. Locate the A record set and click **Modify** under **Operation**.
- 7. Change the value to **192.168.3.8**.
- 8. Click OK. The record set is modified.

Traffic to ECS1 will be seamlessly directed to ECS2 by the private DNS server.